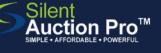

# **Guest Check in Bidsheet Pro - Online Registration**

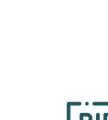

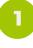

#### Search for Guest on Participant Report Check In & Check Out > Check In Tools

Sort report by name, number or ticket status

Pre-print bidder paddles from Auction Info & Catalog > Printed Auction Materials page and have ready at check in stations.

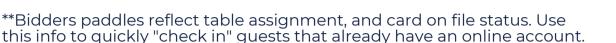

\*\*Bidders paddles reflect table assignment, and card on file status. Use

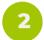

### Search for incoming guest on report

Use filter in top right to search for guest, or scroll.

\*\*If using Ticket sort, notice all ticked guests belonging with purchaser are identified with gold star.

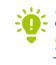

If the guest does not display on the report, use the Search in Contacts feature to locate your guest, or add them as needed.

Enter first and last name. email and cell phone number and proceed to next step.

#### CHECK IN FAST! Instant Login available! 🔿

Did your quests pre-register online? Click the Send instant login link button and ask them to put their own card on file instead of waiting in line to create express check out!

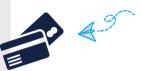

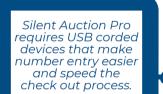

#### Authorize credit card for Express Check out

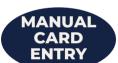

Rev. 2.0.0

- 1. Click the guest's last name to open contact record
- 2. Verify email address so that quest can receive winner's email
- 3. Click Authorize credit card button to store credit card, creating USB Express Check out ability
  - 4. Use card reader or manually enter the guest's card info.
  - 5. Click the Process invoice button. The guest will get a \$0 receipt showing the card has been successfully stored.

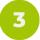

#### Click Check in to "count" guest as present

Place QR code for Auction Catalog throughout your check in space.

QR codes are found at Communication Tools > Shareable Links and QR codes.

Need to purchase or assign tickets to this guest? See the Check in: Tickets QRC!

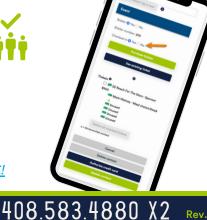

## SUPPORT@SILENTAUCTIONPRO.COM